# **Vaja 1**

## **Postavitev in nastavitev strežnika in osebnega računalnika**

### **A. Strežnik**

- 1. Sestavjanje strežnika
- 2. Vgradnja strežnika v strežniško omaro
- 3. Povezava vgrajenega strežnika s perifernimi napravami
- **4. Nastavitve strežnika**
	- **a. BIOS**
	- **b. ILO**
	- **c. RAID**
- **5. Upravljanje strežnika na daljavo s pomočjo ILO**
- 6. Odklop in razstavljanje strežnika

#### **B. Osebni računalnik**

- 1. Sestavjanje osebnega računalnika
- 2. Povezava osebnega računalnika s perifernimi napravami
- 3. Nastavitve BIOS
- 4. Nameščanje operacijskega sistema
- 5. Odklop in razstavljanje osebnega računalnika

Ob vklopu se najprej preverijo glavne vgrajene komponente strežnika in prikažejo morebitne napake.

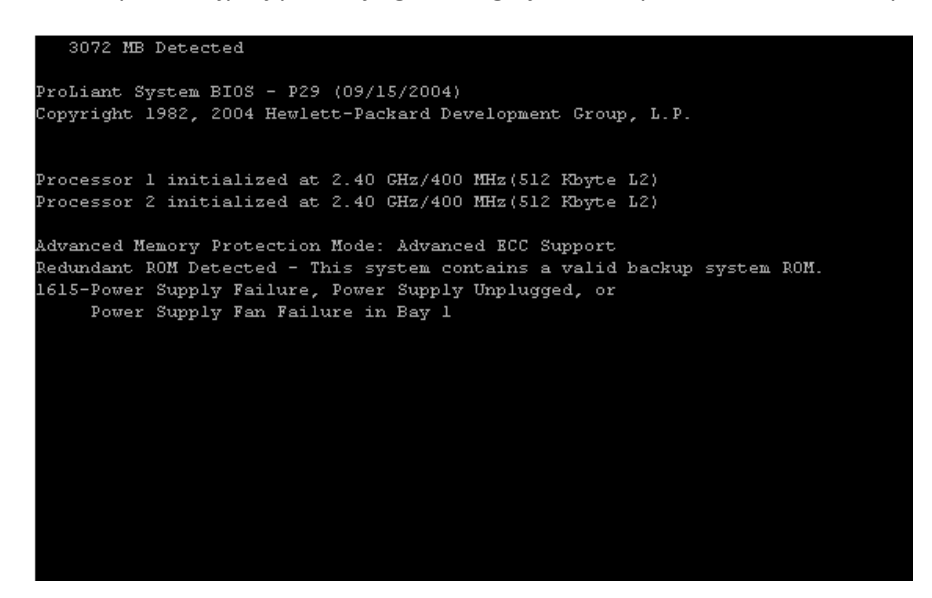

Ko je preverjanja konec, strežnik poskuša najti zagonsko particijo….

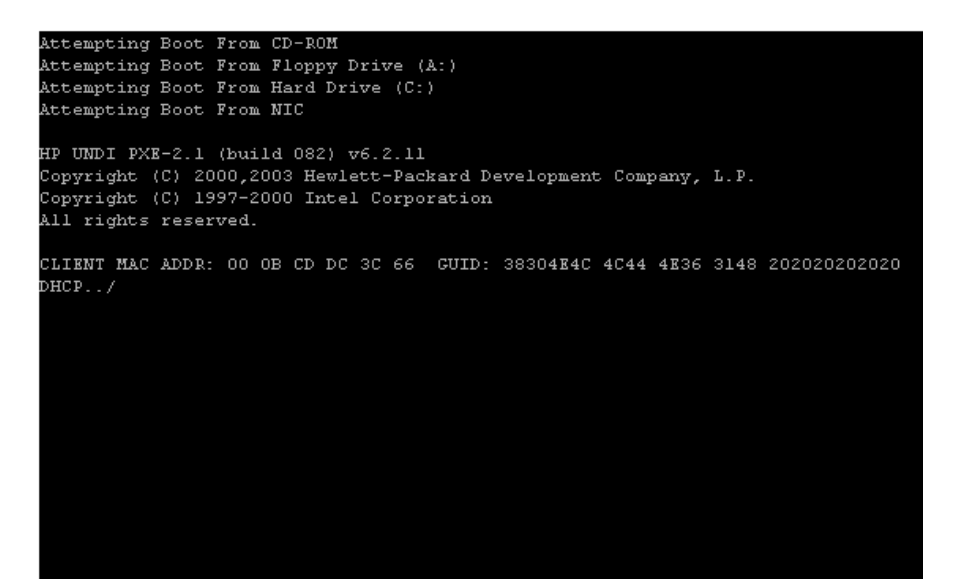

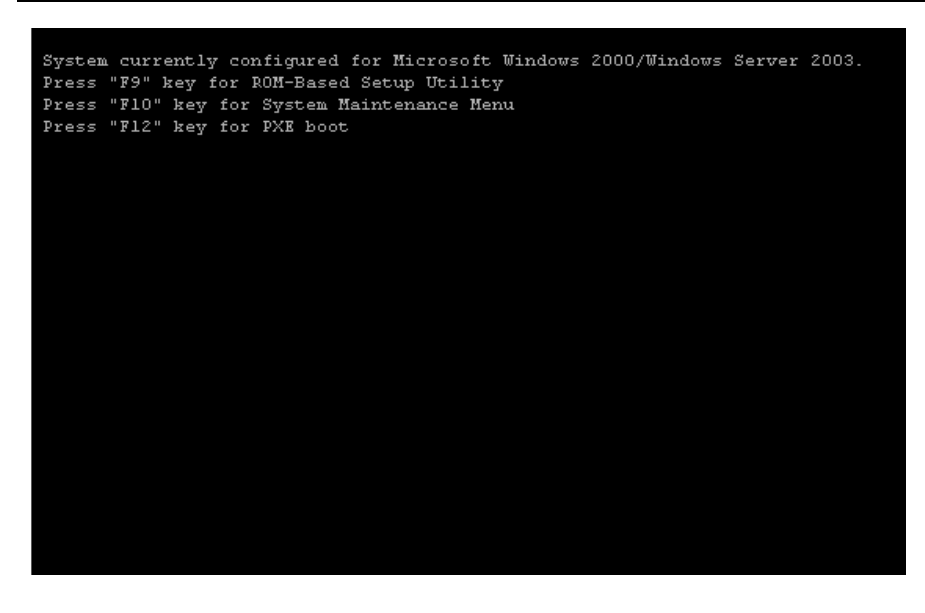

Ob pritisku na F10 lahko izbiramo med nastavitvami sistema in orodjem za diagnostiko sistema (odkrivanje napak strojne opreme) – **DIAGNOSTIKE ZAENKRAT NE BOMO UPORABILI**.

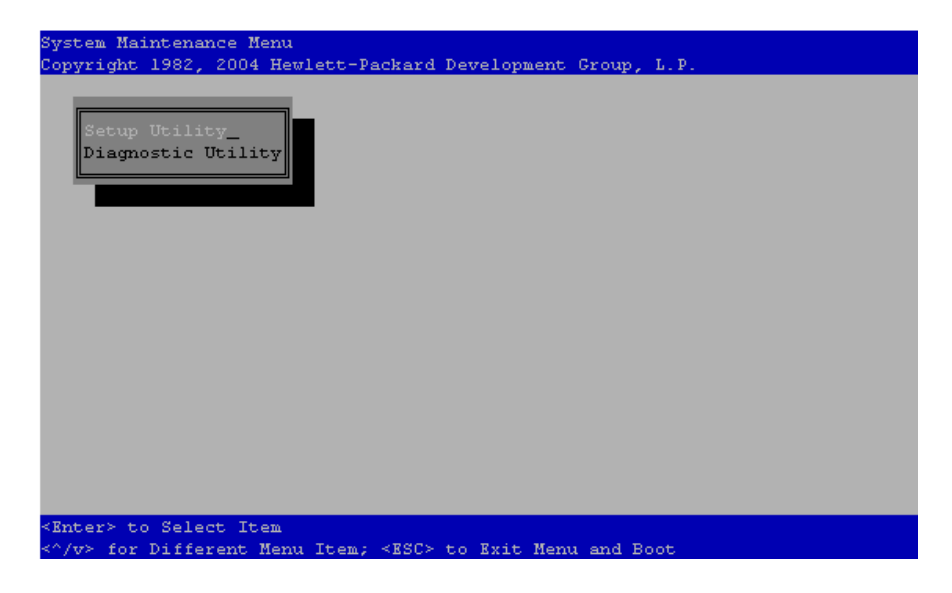

Ob pritisku na F9 ali izbiri »Setuo Utiklity« na zgornji sliki, pridemo neposredno v BIOS

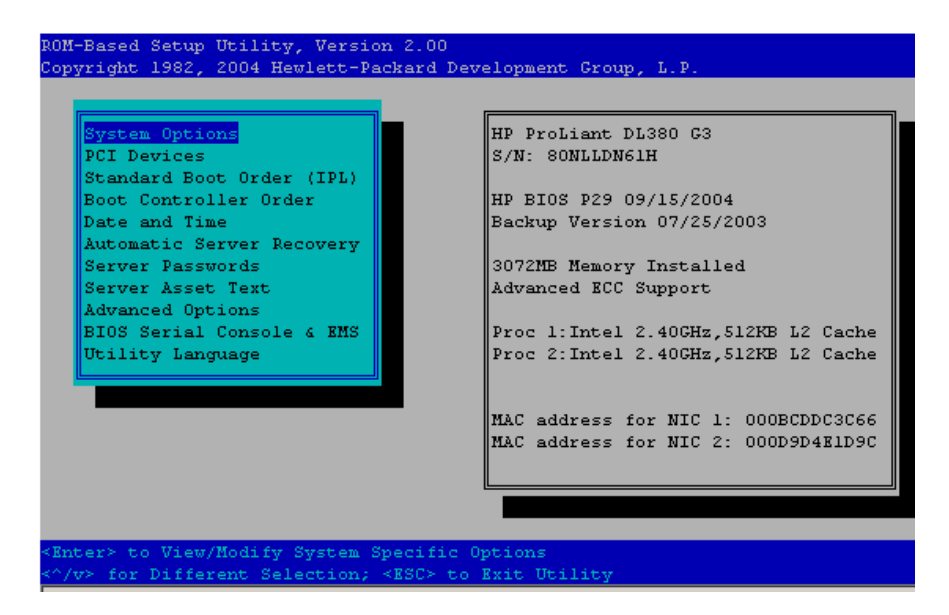

V BIOS-u za vajo zamenjamo vrstni red zagonskih naprav (Boot Controller order)

- Zamenjamo vrstni red disketne enote in CD-ROMa.

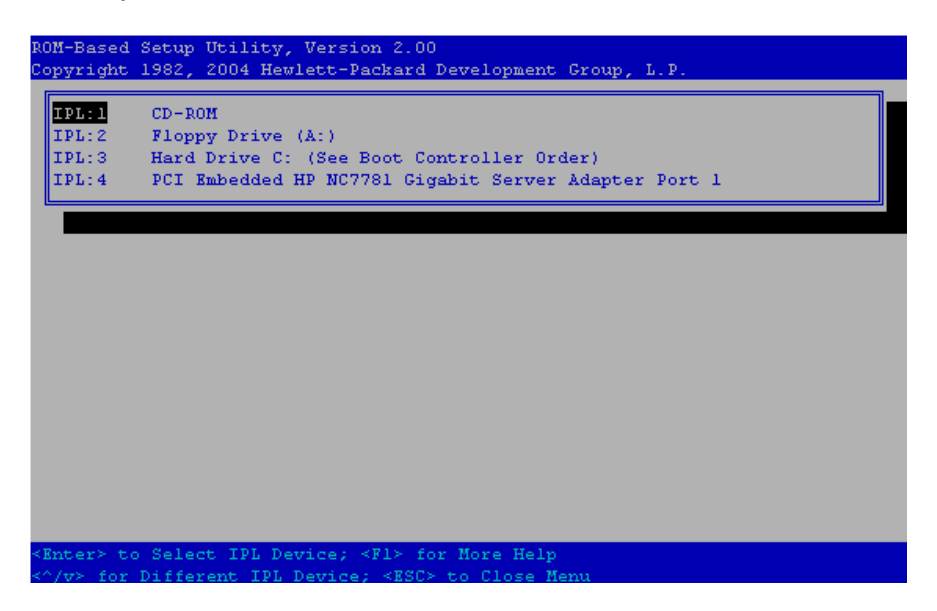

Ponastavimo še sistemski datum in uro.

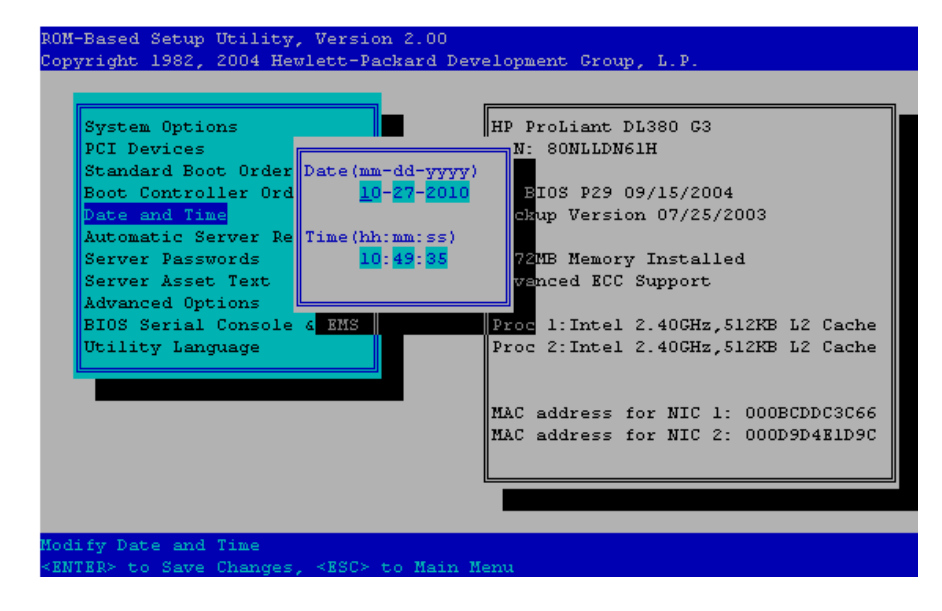

Izstopimo is BIOS-a z ESC in potrdimo z F10.

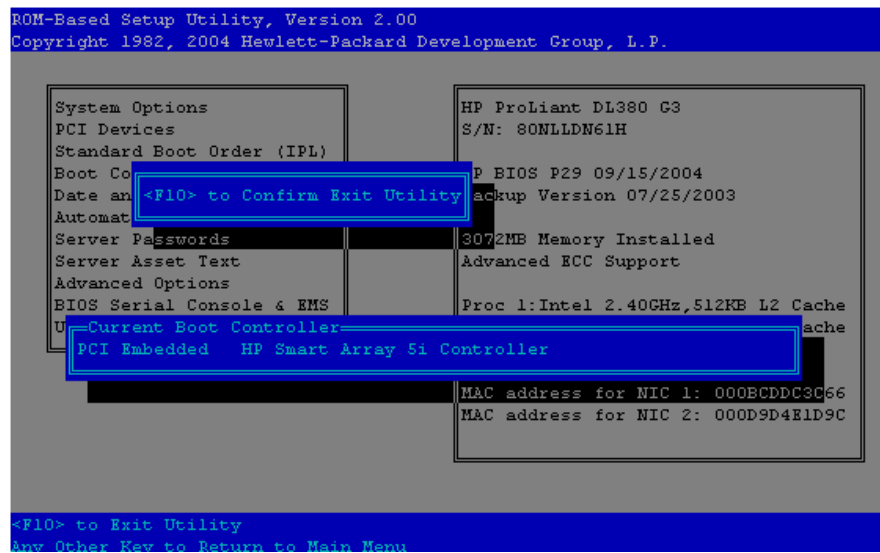

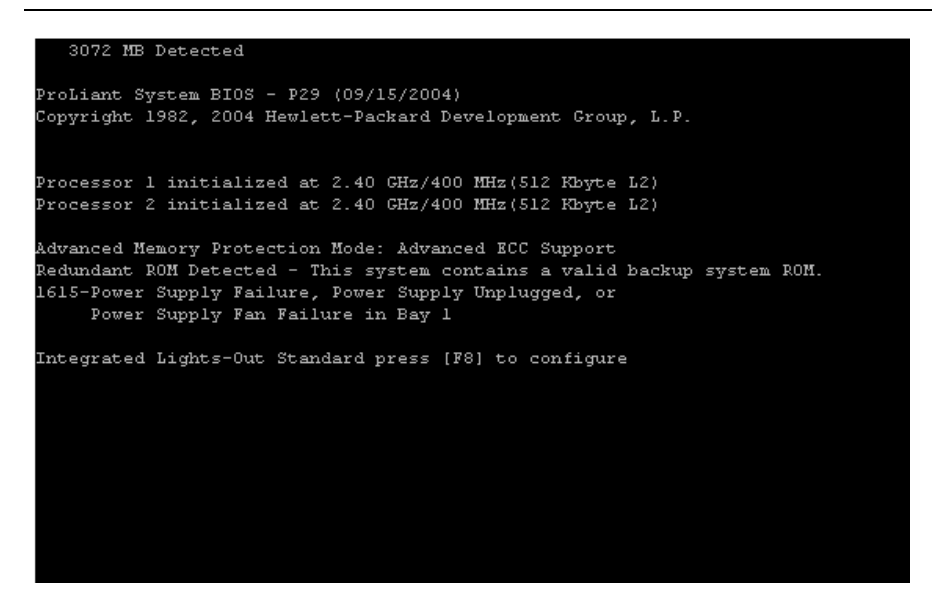

ob zagonu računalnika, po preverjanju RAM, procesorjev in napajanja, pritisnemo F8…

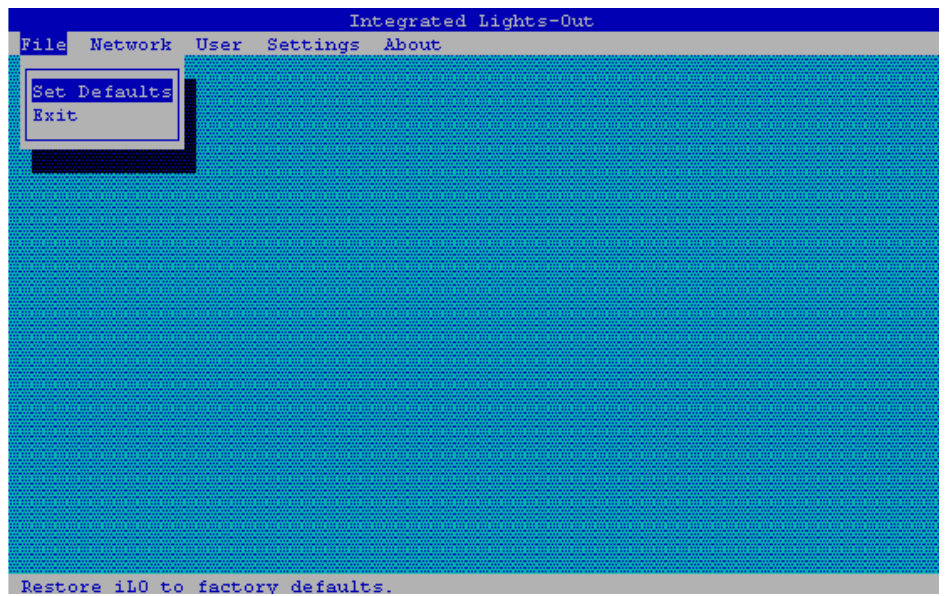

Ponastavimo geslo za uporabnika »Administrator«.

Izberemo Ukaz: User|Edit, izberemo uporabnika »Administrator« in pritisnemo Enter

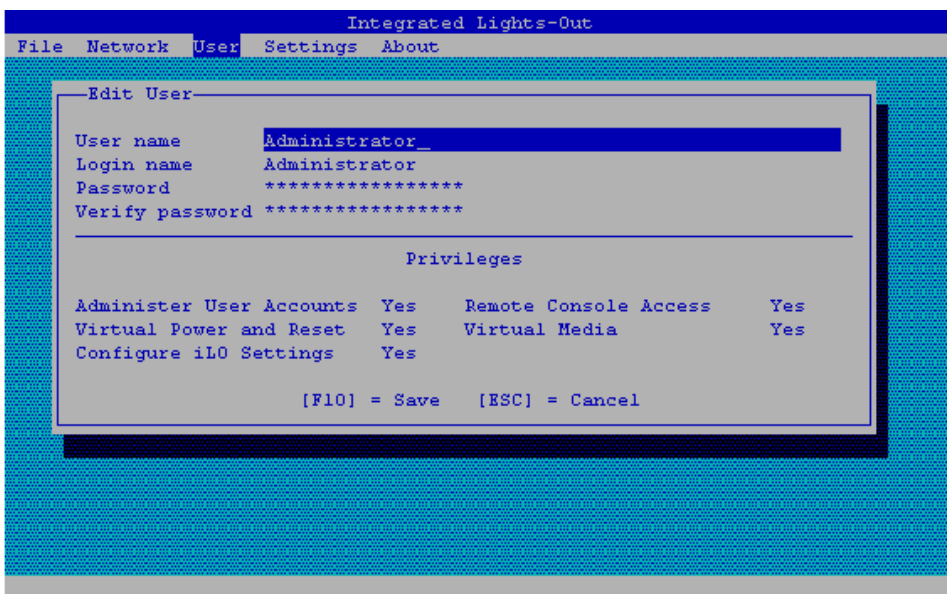

V polji »Password« in »Verify Password« vpišemo geslo: 12345678.

S pritiskom na F10 shranimo spremembe.

Nastavimo podatke omrežja Izberemo ukaz Network|NIC and TCP/IP

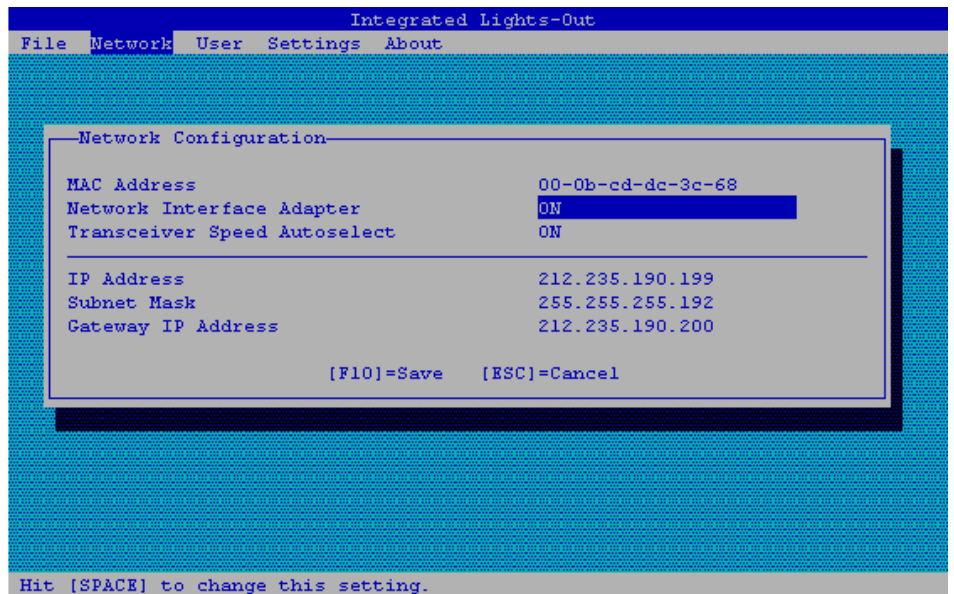

Nastavimo:

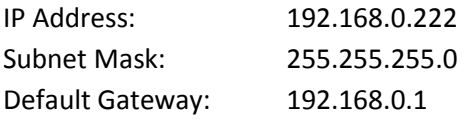

Shranimo nastavitve z F10.

Izstopimo iz aplikacije z ukazom File|Exit in dvakrat potrdimo izhod z Enter

Strežnik nadaljuje z zagonom.

Po inicializaciji krmilnika RAID HP Smart Array 5i+ pritisnemo F8

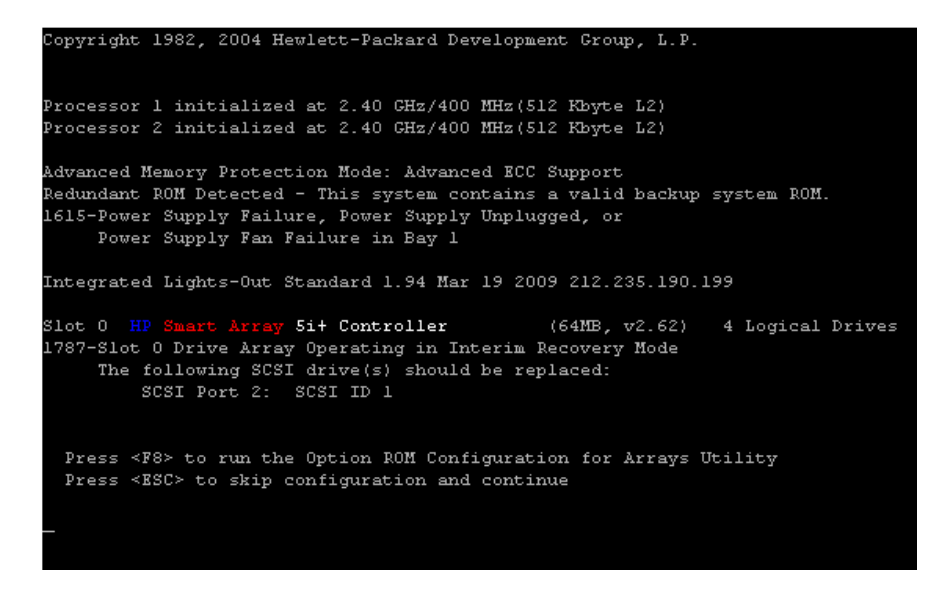

Pridemo v aplikacijo za nastavljanje lastnosti diskovnega polja in določanje logičnih diskov.

Z *View Logical Drive* preverimo, če ima diskovno polje že določene logične diske. V primeru, da obstajajo, jih zbrišemo z *Delete Logical Drive*.

Ko je diskovno polje prazno (nima določenih logičnih diskov), z ukazom *reate Logical Drive* nastavimo logične diske po dogovoru.

#### **Primer:**

Naredimo dva logična diska:

1. dva fizična diska v RAID 1 postavitvi

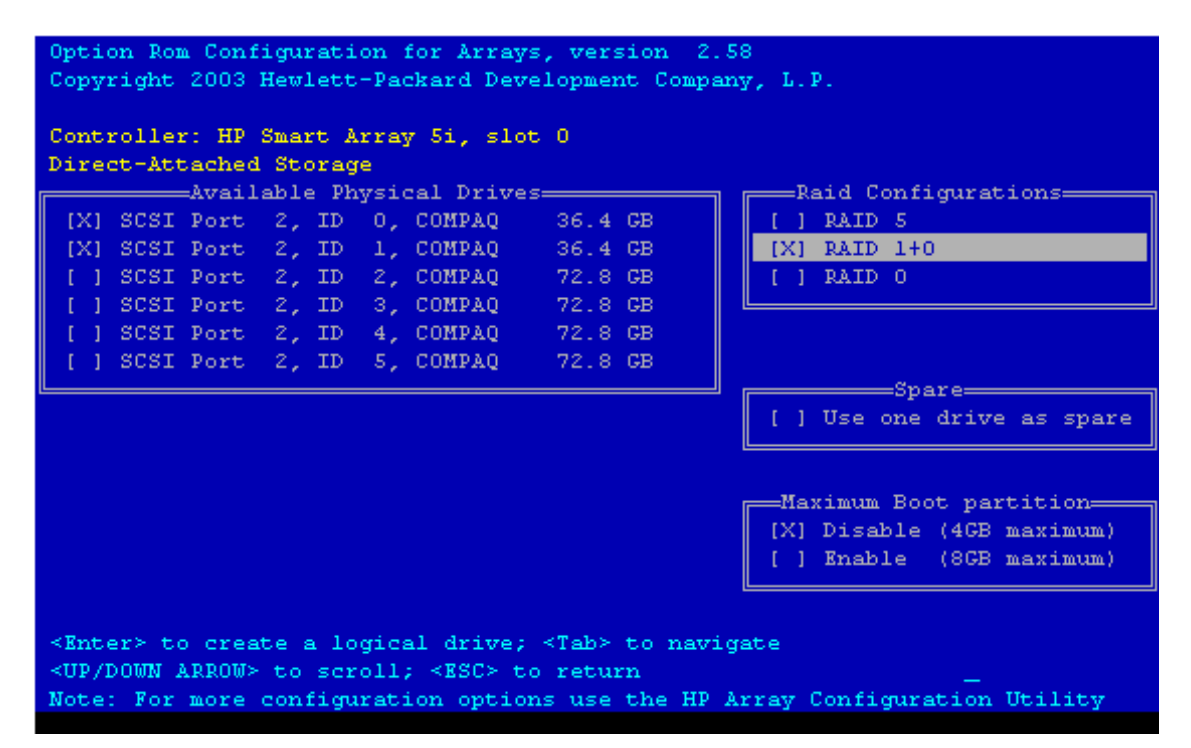

2. trije fizični diski v RAID 5 postavitvi z enim rezervnim diskom (spare)

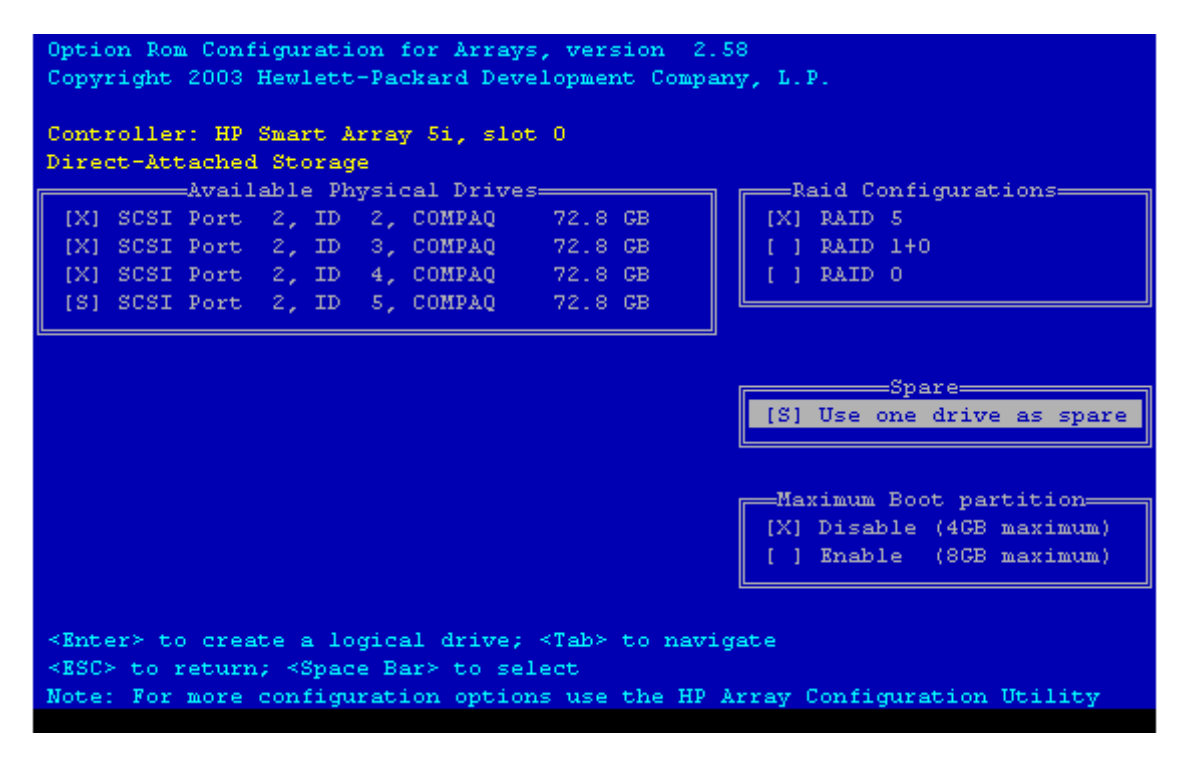

#### Na koncu konfiguracija izgleda takole

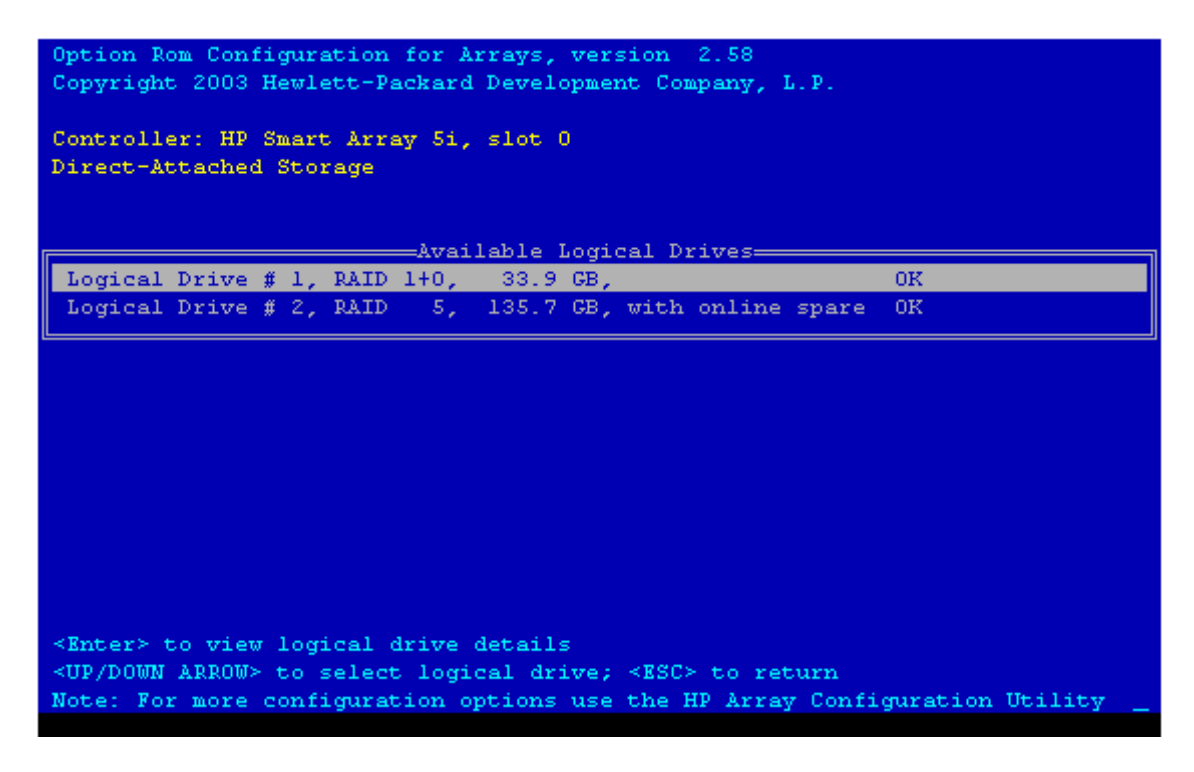

Ko končamo z nastavitvami, zapustimo aplikacijo z ESC.

Če smo ILO pravilno nastavili in povezali v omrežje, lahko do nje dostopamo z oddaljenih lokacij (remote) s pomočjo spletnega brskalnika. ILO vsebuje spletni vmesnik, za dostop do svojih funkcij in nastavitev.

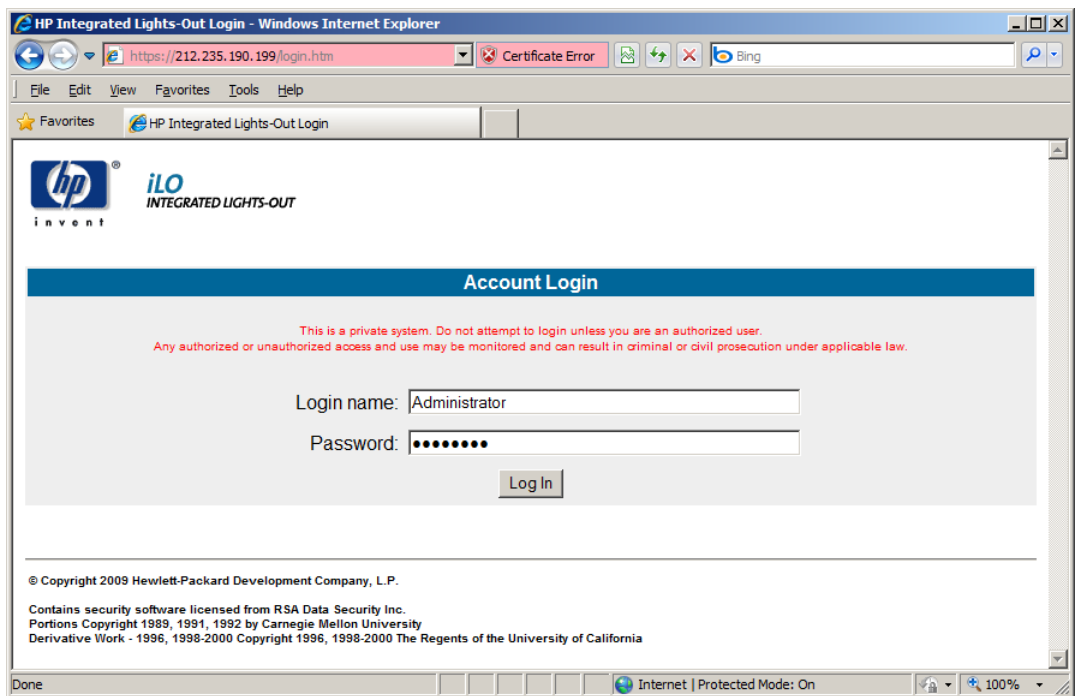

Prijavimo se z uporabniškim imenom in geslom, ki smo ga določili v točki 4.b.

Odpre se nam statusno okno z najpomembnejšimi podatki ILO.

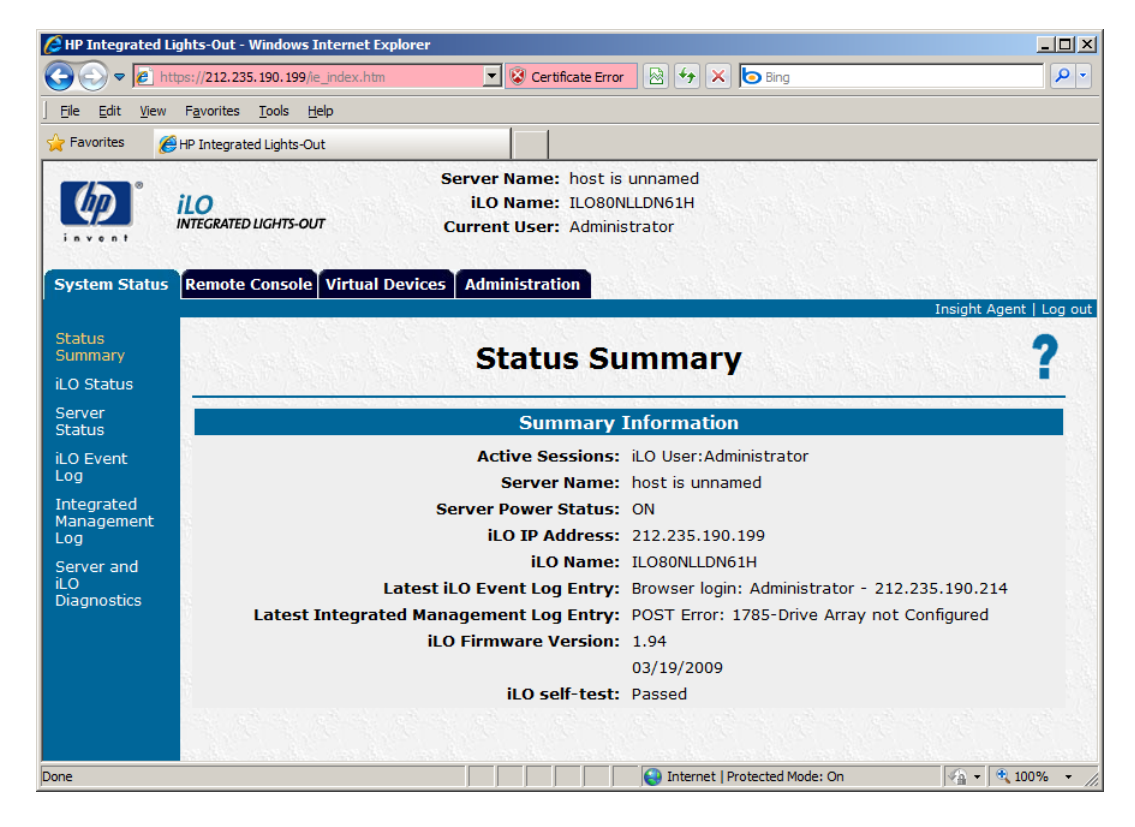

Poleg nastavitev, ki so bile na voljo ob zagonu strežnika in pritisku na F8, in so dosegljive na zavihku »Administration«, ima spletni vmesnik tudi dodatne funkcije za nadzor in upravljanje strežnika.

Nekatere najpomebnejše in najbolj uporabne funkcije vmesnika so:

Remote Console – Terminalski dostop do strežnika – s katero lahko na daljavo upravljamo strežnik.

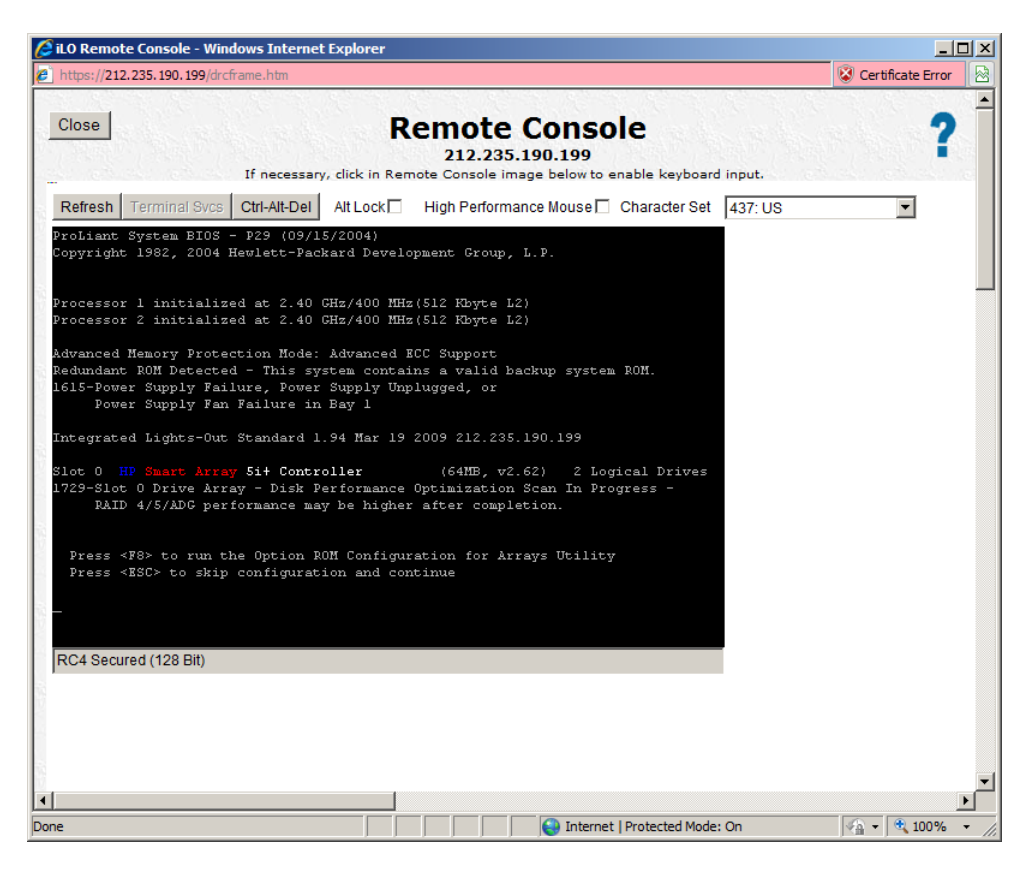

Zelom uporabne su funkcije navideznih naprav.

Na primer funkcija navidezne moči (Virtual Power), s katero na daljavo fizično ugašamo/prižigamo strežnik.

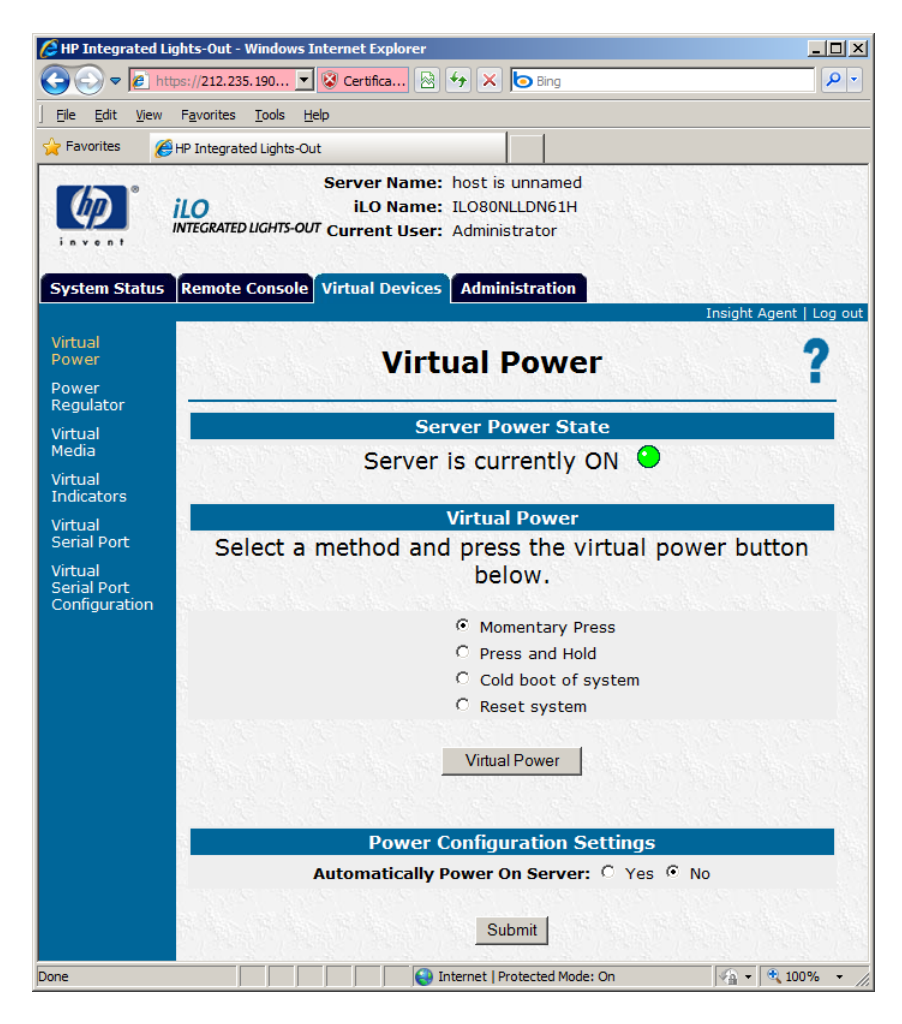